卸(離)職財產申報-下載授權資料操作說明 113.05.10

# 【信託身分~有授權】

步驟一:引導式詢問

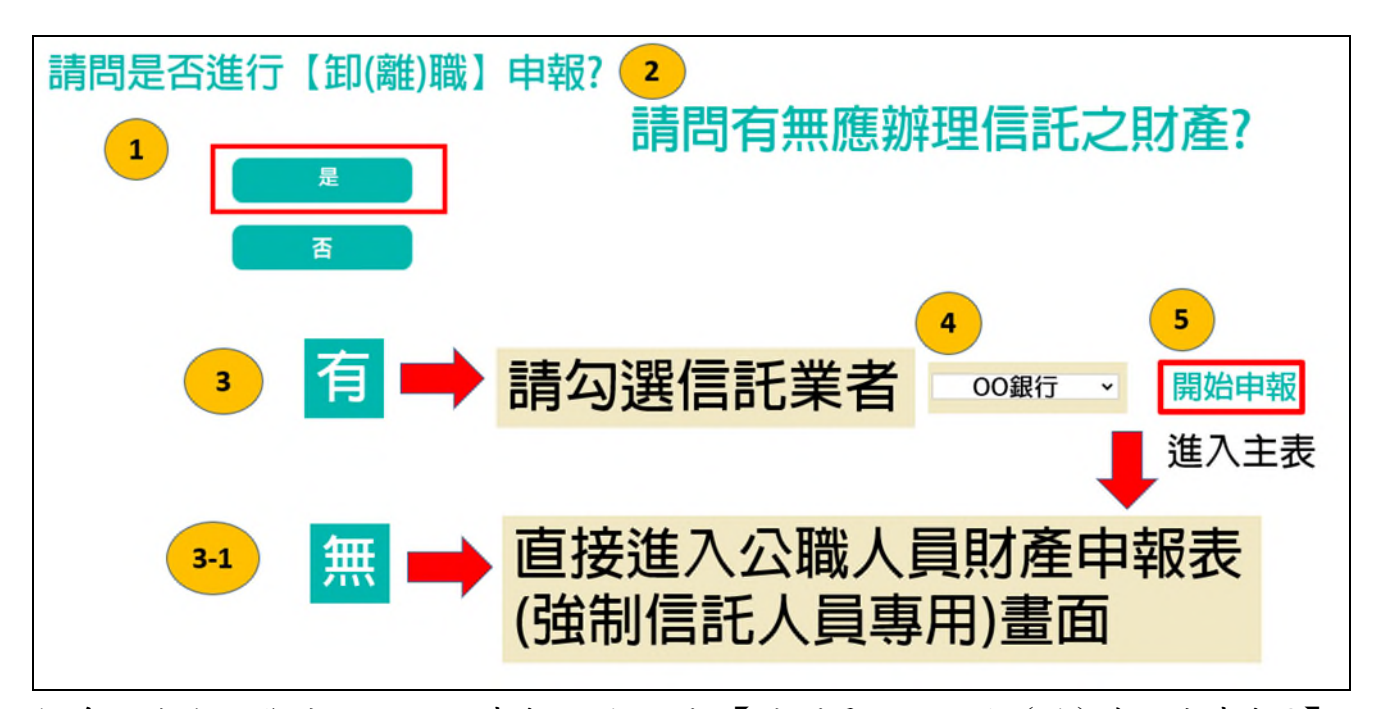

- 1. 系統自動判斷應辦理何種申報,並詢問:【請問是否進行卸(離)職財產申報?】, 請點選「是」以進入下一步驟。若未出現此詢問,表示申報人之基本資料有疑 義,請洽監察院承辦人(02-2341-3183分機495)。
- 2. 系統詢問:【請問有無應辦理信託之財產?】,已信託之財產尚未解除信託,或於 卸(離)職日後解除信託,均請點選【有】。
- 3.請勾選信託業者(也就是受託金融機構例如 OO 銀行),勾選完點選【開始申報】 就可以進入財產申報表操作介面。
- 4. 若無財產曾交付信託,請點選【無】,點選完就可以進入財產申報表操作介面。

### 步驟二:下載授權資料申報財產~1

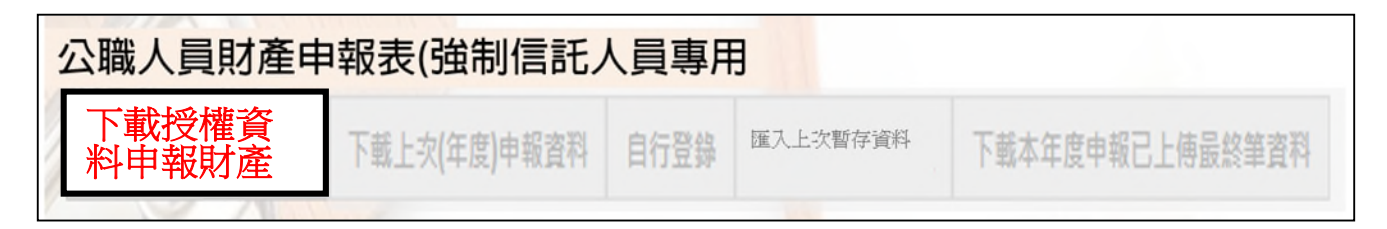

- 1.申報期間第1次進入系統的申報人,系統預設【下載授權資料申報財產】(紅色 字體)供點選,此時其他功能均反白,無法點選使用。
- 2. 您有同意本院授權介接財產,第 1 次進入系統如果沒有【下載授權資料申報財 產】(紅色字體)供點選,請洽監察院承辦人(02-2341-3183 分機 495)。

## 步驟三:下載授權資料申報財產~2

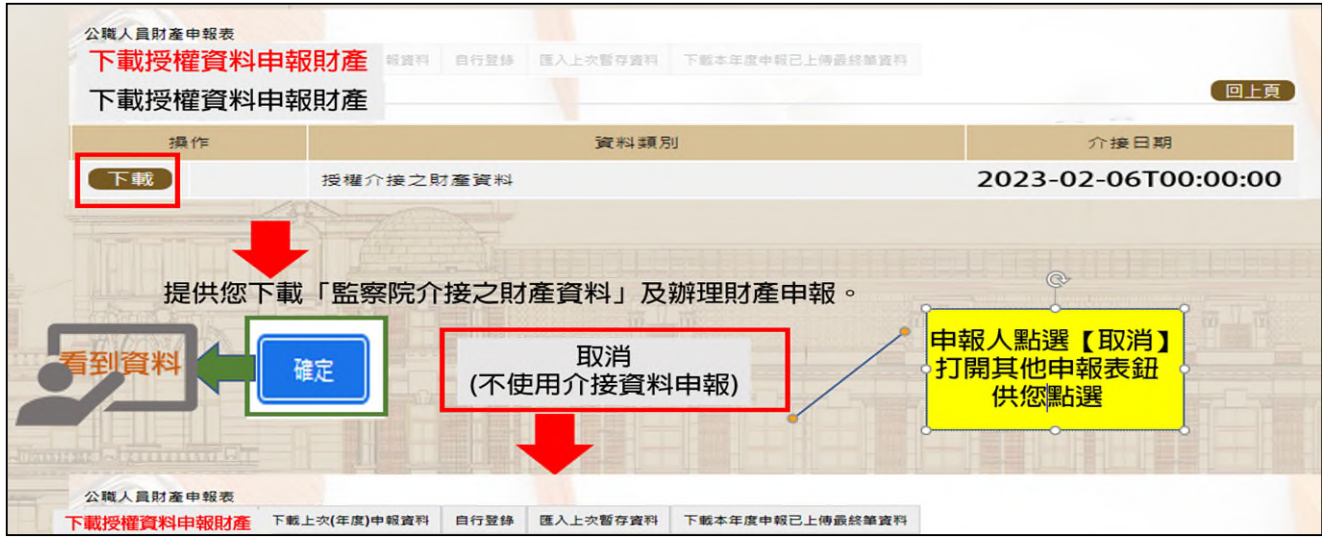

- 1.系統預設【下載授權資料申報財產】(紅色字體)按鈕供點選。
- 2.點選【下載】。
- 3.按下【確定】按鈕,可以看到介接之財產資料。
- 4.若不想使用介接資料辦理申報,例如想「下載上次(年度)申報資料」,請點選 【取消】,系統即開啟該選項或其他選項供使用。

## 步驟四:列印介接財產資料(有財產應交付信託者)~檢查有沒有錯漏

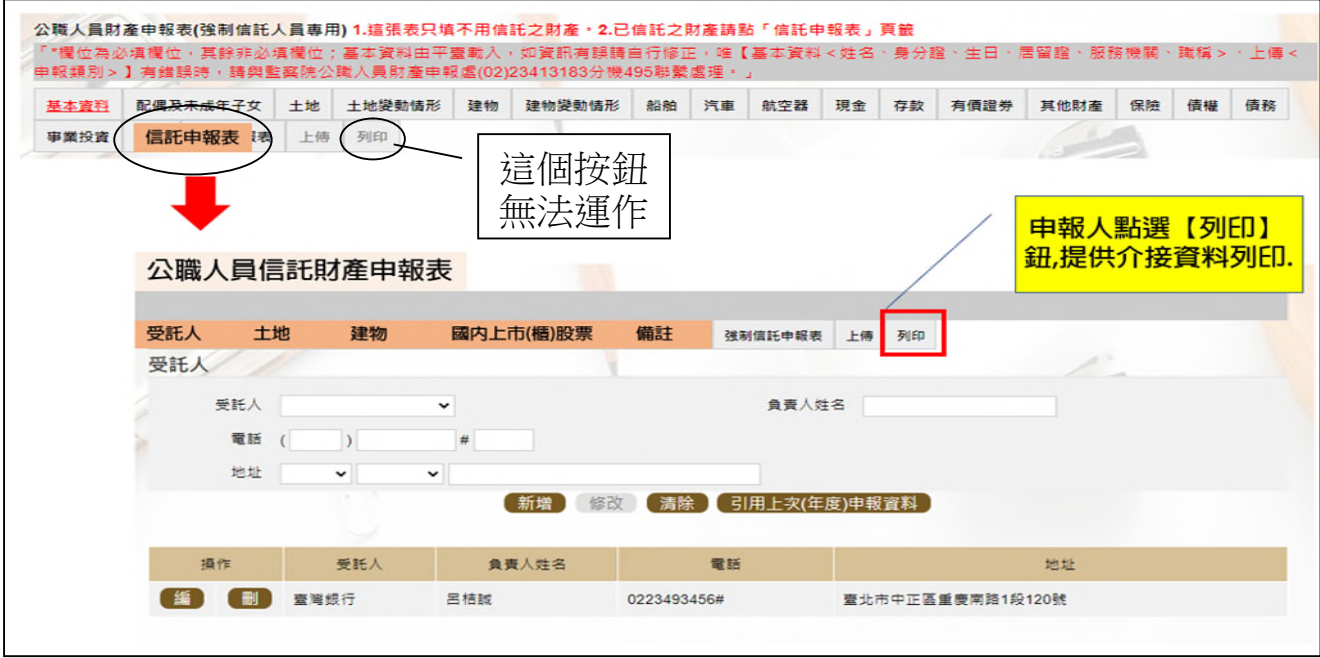

1.公職人員財產申報表(強制信託人員專用)之畫面無法提供列印財產申報表之

功能,故請先點選【信託申報表】(上圖橘色鈕),即可找到【列印】頁籤。 2.點選【列印】頁籤。

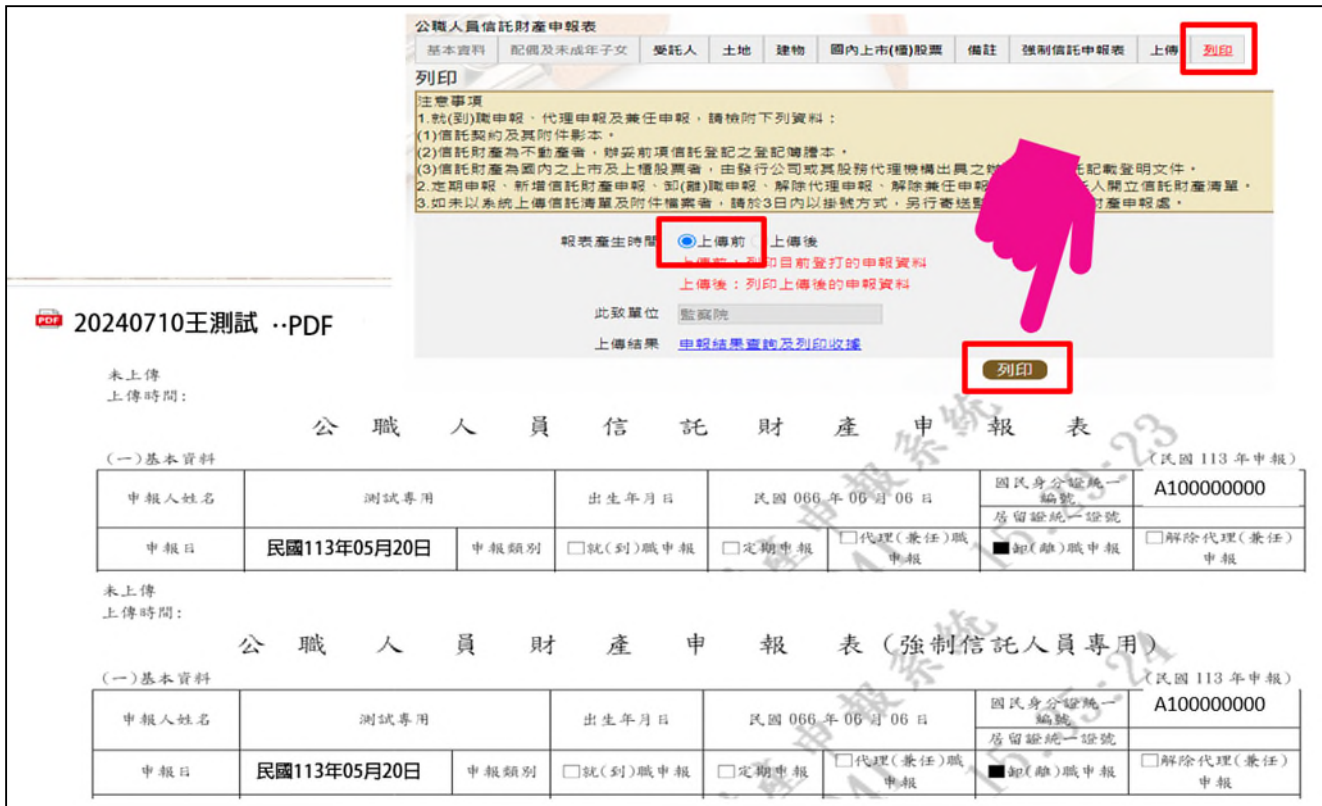

- 3.報表產生時間:系統預設在【上傳前】。
- 4.點選【列印】功能鈕(上圖小手所指處)。
- 5. 畫面右上方下載區出現 PDF 檔,有「公職人員財產申報表(強制信託人員專用)」 及「公職人員信託財產申報表」。
- 6.開啟 PDF 檔後,可檢視介接之財產資料有無錯漏,亦可按存檔(儲存在自己的電 腦、隨身碟)或按列印,供日後備查。

步驟五:列印介接財產資料(沒有財產應交付信託者)~檢查有沒有錯漏

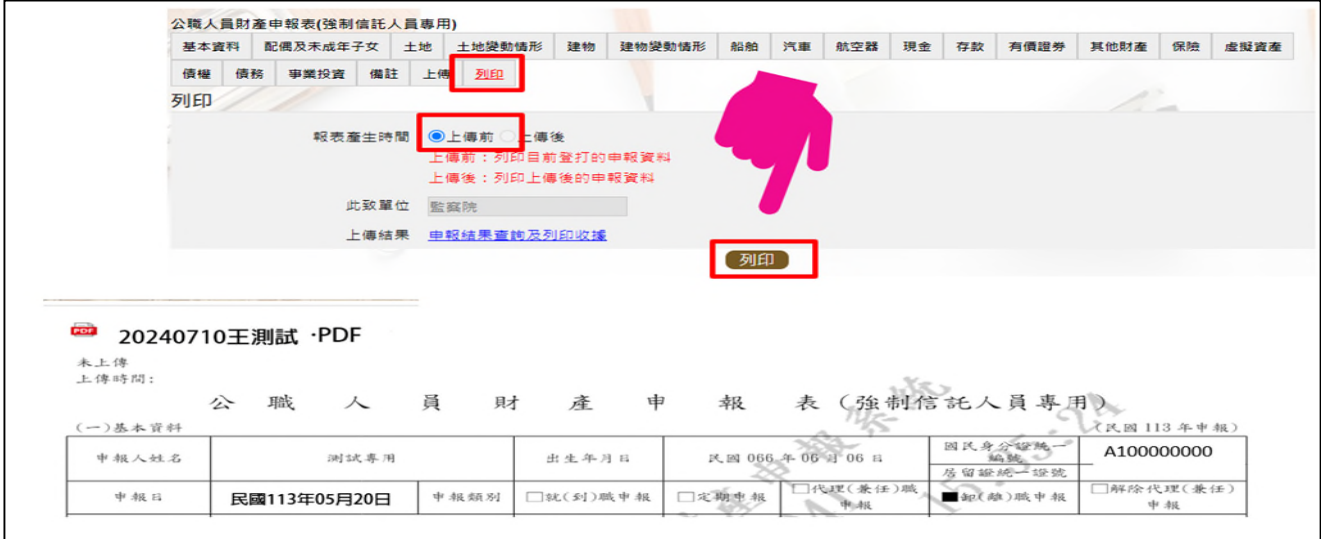

- 1.公職人員財產申報表(強制信託人員專用)之畫面提供列印財產申報表之功能, 請先找到【列印】頁籤。
- 2.點選【列印】功能鈕(上圖小手所指處)。
- 3.畫面右上方下載出現「公職人員財產申報表(強制信託人員專用)」PDF 檔。
- 4. 開啟 PDF 檔後,可檢視介接之財產資料有無錯漏,亦可按存檔(儲存在自己的電 腦、隨身碟)或按列印,供日後備查。
- 步驟六:補鍵無法介接的財產資料(請務必閱讀完畢並依提示補鍵)

(一)「取得價額」及「房地總價額」:

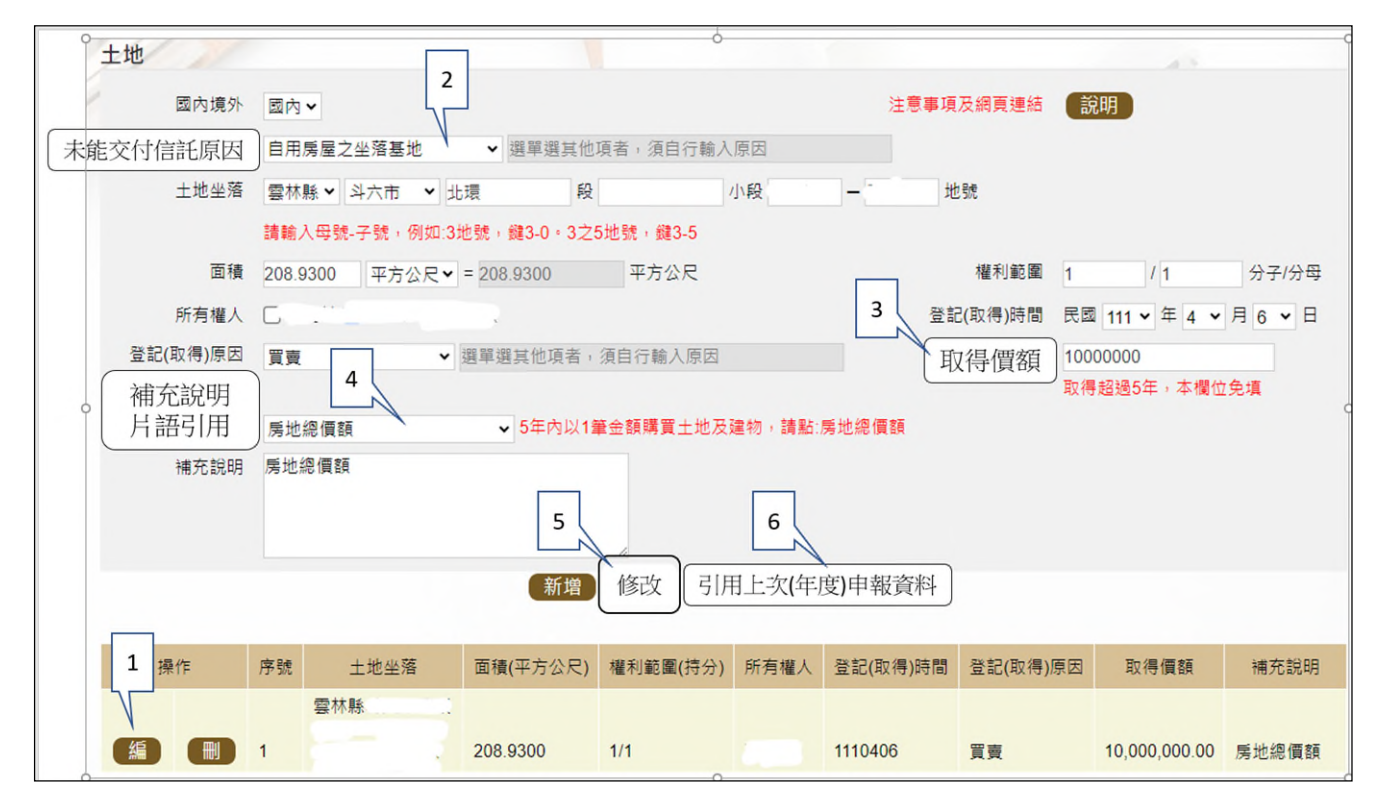

- 1. 例如,申報基準日為 113年5月20日,則108年5月20日至113年5月 20 日間取得之不動產、汽車、船舶、航空器,應填寫取得價額(註)。
- 2.又例如,於 110 年以新臺幣(下同)10,000,000 元購買土地及建物,土地及 建物之取得價額,若均各填寫 10,000,000 元,則請備註「房地總價額」。

 $\blacktriangleright$  3. 操作方式如下:

 $(1)$ 點「編」(如上圖序號1)。

- (2)點「未能交付信託原因」(如上圖序號 2)。
- (3)輸入取得價額(如上圖序號 3),請輸入阿拉伯數字,例如 1000。請勿輸 入中文字(例如 1 千元)、勿輸入逗號(例如 1,000)。
- (4)補充說明片語引用(如上圖序號 4),點「房地總價額」。
- (5)點「修改」(如上圖序號 5)。
- 4.若想要參考 112 年曾申報的取得價額:
	- (1)點「引用上次(年度)申報資料」(如上圖序號 6)。
	- (2)用筆抄下 112 年曾申報的取得價額(如下圖序號 7),點「回上一頁」(如 下圖序號 8)。【請注意:打勾及點引用選取按鈕,會有資料重複申報之情 形,若僅參考,請勿打勾及點引用選取按鈕】

(3)再依 3.之流程操作。

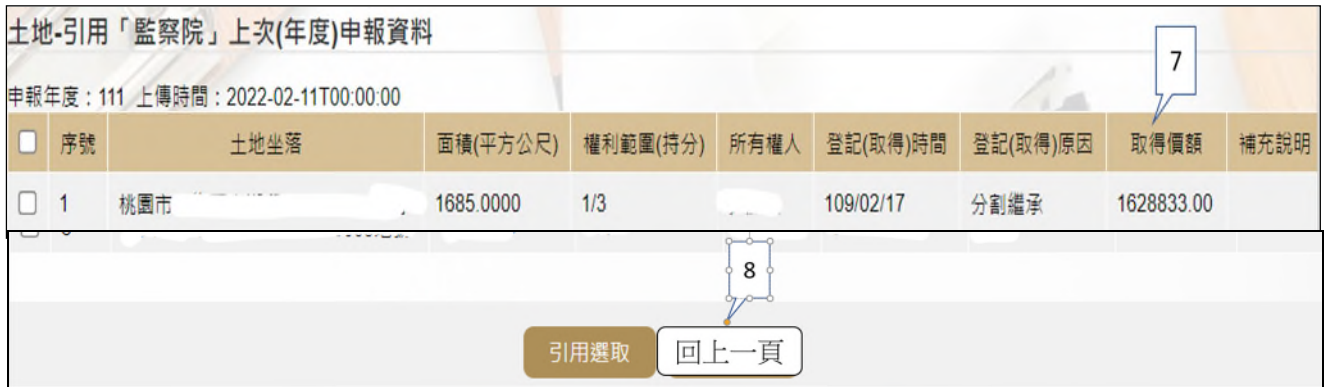

註 1:

▓取得價額之申報方式:

#### A.因買賣等有償取得之不動產:

○1 土地:應申報實際交易價額。

○2 房屋:應申報實際交易價額;若為自行建築或搭建,應申報原始建造價額(該 屋之建築成本)。

#### B.因贈與、繼承等無償取得之不動產:

○1 土地:得申報取得年度之土地公告現值(註 2)或以市價申報。

註 2: 取得年度之土地公告現值,查詢方式如下:至「內政部地政司 全球資訊網」/「線上查詢」/「公告土地現值及地價查詢」。 ○2 房屋:得申報取得年度之房屋課稅現值(註 3)或以市價申報。

註 3: 取得年度之房屋課稅現值,查詢方式如下:

<1>至各縣市稅捐處查詢取得年度之「房屋課稅現值」。

<2>核對房屋稅單內取得年度之「房屋課稅現值」。

<3>如有繼承或贈與之情形時,可查詢被繼承人或受贈人之財 產總歸戶清單,即有「房屋課稅現值」資料。

(二)未登記建物:詳本手冊第 13 頁。

(三)新增一筆存款

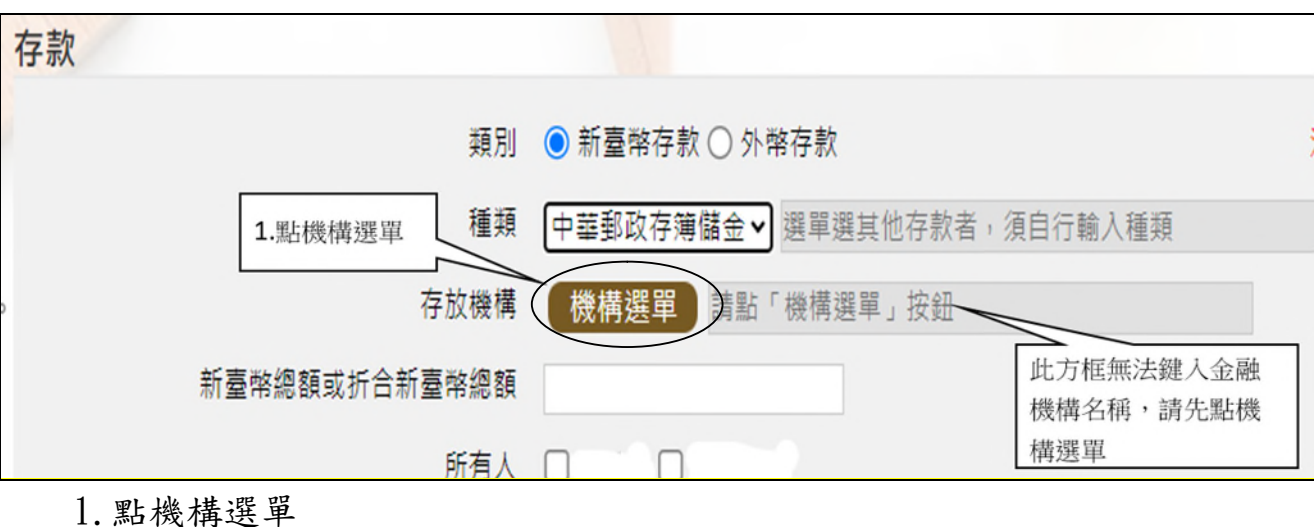

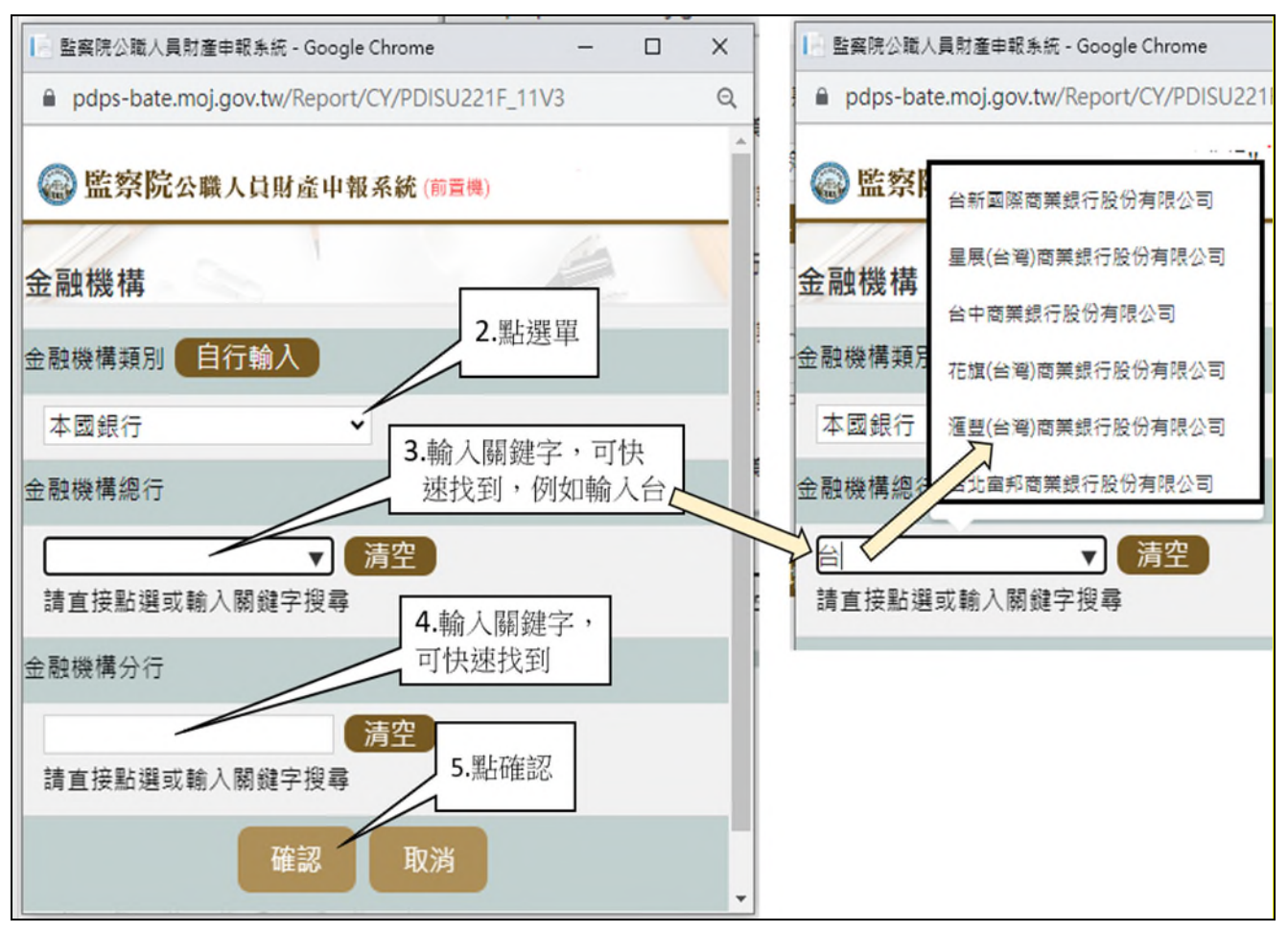

2.依上圖步驟操作。

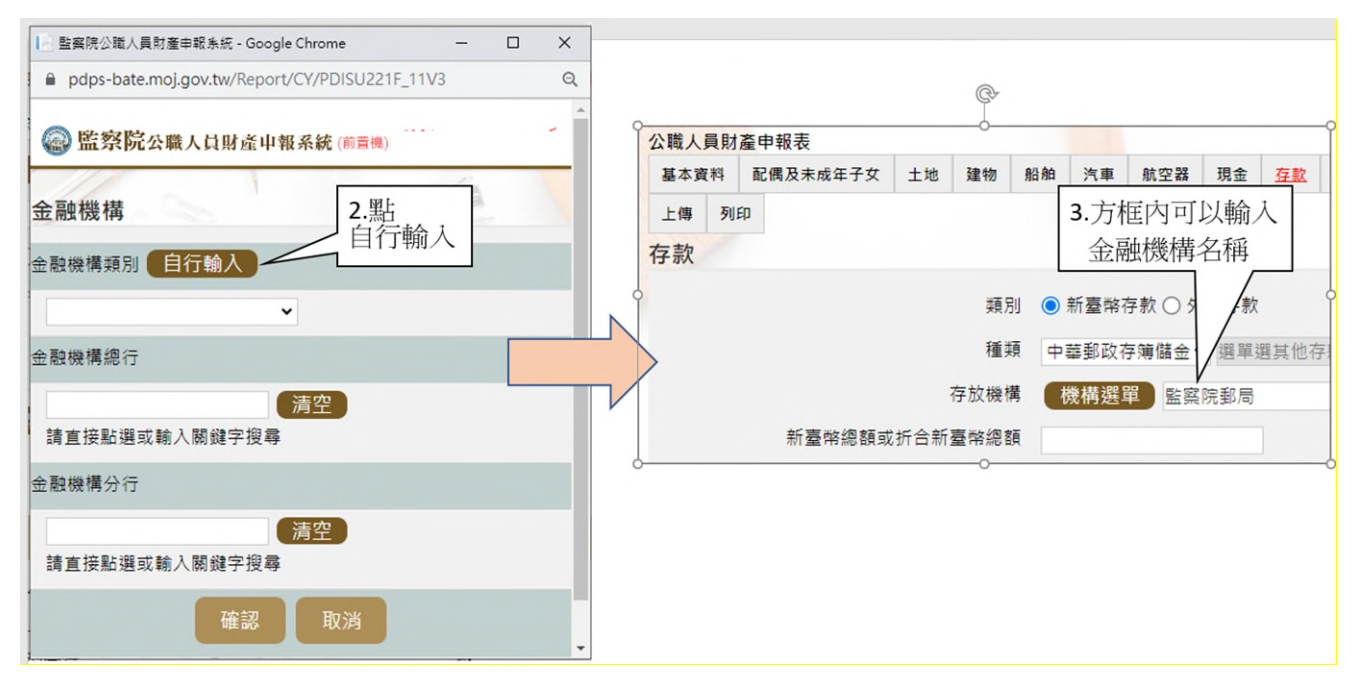

3.若選單內無您想選用的金融機構,可自行登打(請依上圖 2 個步驟操作)。 (四)新增一筆有價證券

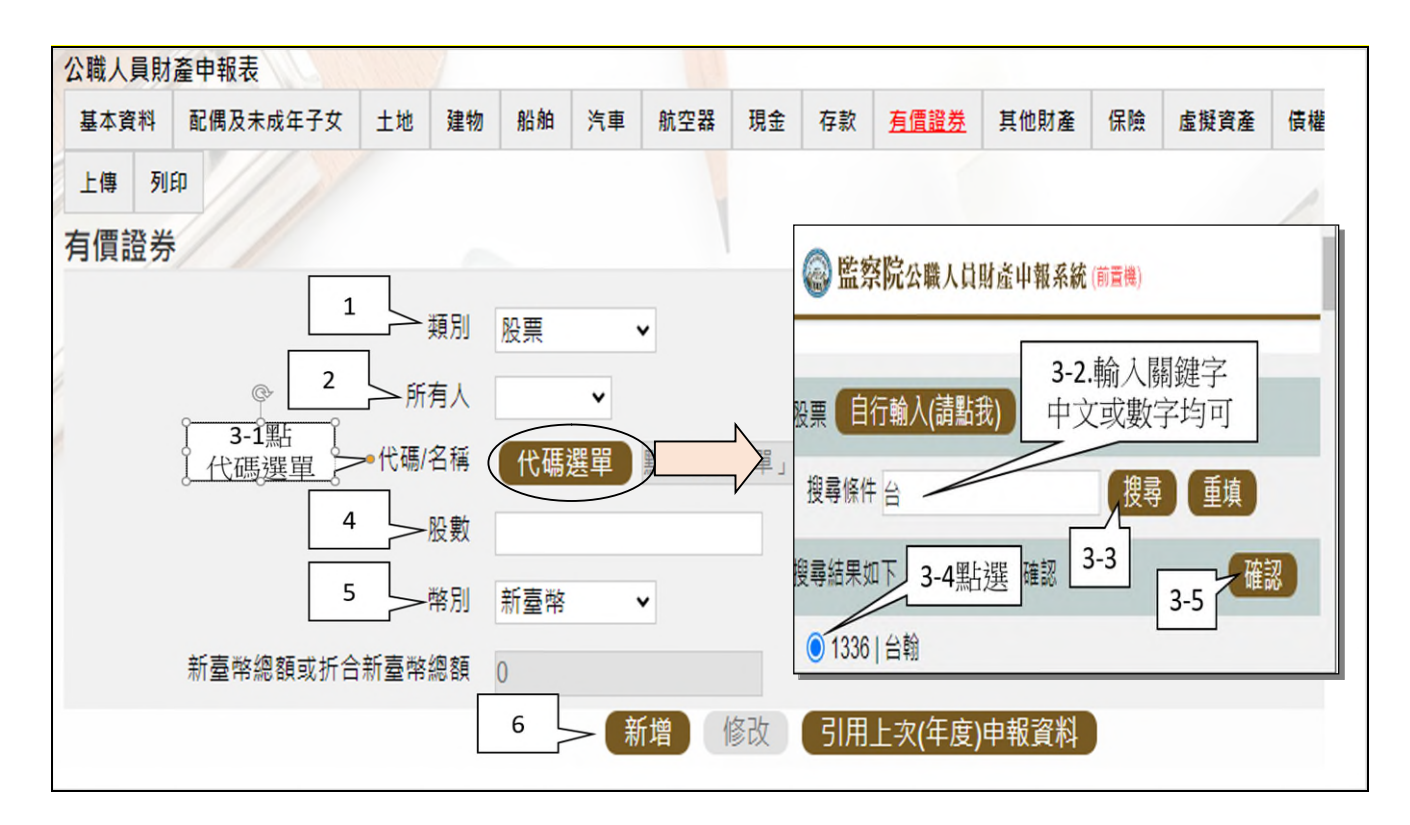

請依上圖步驟操作。

- (五)請注意申報人因漏報無法提供介接之財產資料,致被裁罰之比例較高。
	- 1.例如:事業投資、私人債權債務、融資之債務、融券之債權、未上市及未 上櫃股票、珠寶等具有相當價值之財產、虛擬貨幣、國外不動產等,應以 新增方式填入系統。
	- 2.請詳「陽光法令主題網/業務資訊/宣導資料/宣導文件/財產申報/無法介接 之財產項目」。

# 步驟七:「匯入上次暫存資料」(已編輯資料尚未上傳)

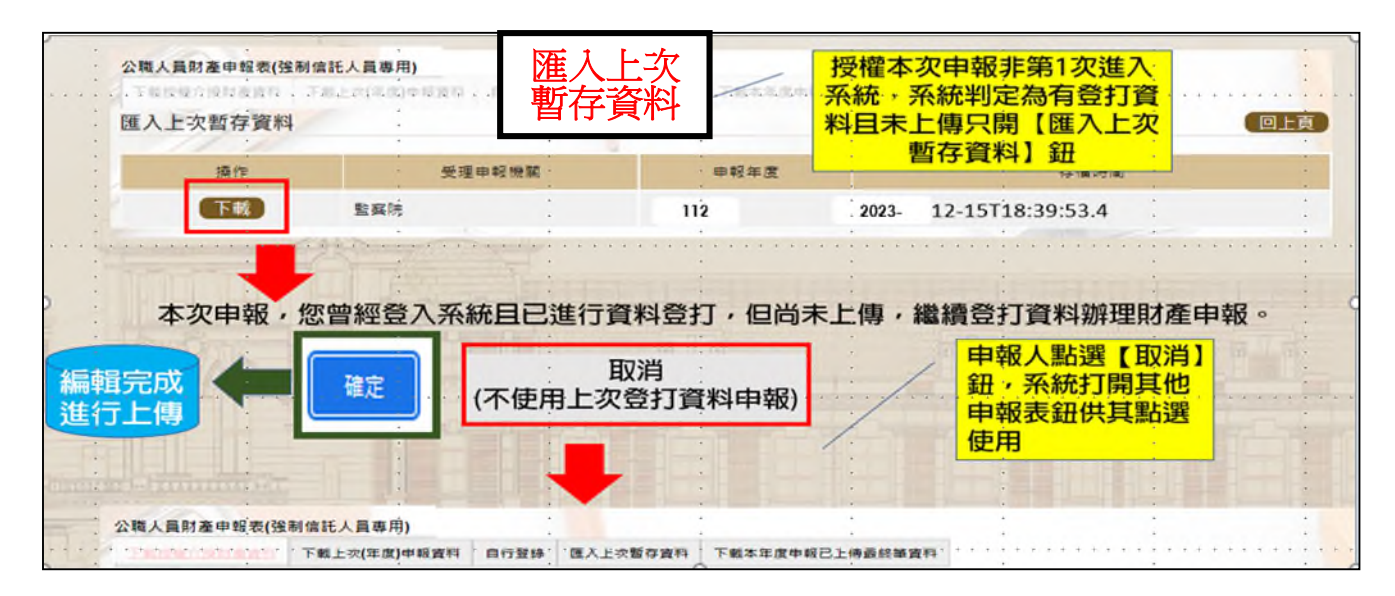

1. 於操作過程,已進行編修且點選新增、修改或刪除鈕,系統顯示「儲存完成」

之資料,系統即刻將此資料儲存至監察院的主機,且系統預設「匯入上次暫存 資料」(紅色字體)供點選。

- 2.點選【下載】。
- 3.按下【確定】鈕,可以看到之前曾編輯之財產資料。
- 4. 若不想使用暫存資料申報, 例如想重新下載本次介接資料, 請按下【取消】鈕, 系統會開啟該選項或其他選項供使用。

## 步驟八:上傳並列印

- 一、若有申報公職人員信託財產申報表,則「公職人員財產申報表(強制信託人員 專用) | 之畫面,無法提供列印及上傳財產申報表之功能,故請參考 P2 步驟 四之圖,點選【信託申報表】,即可找到【列印】及【上傳】頁籤。
- 二、若未申報公職人員信託財產申報表,則於「公職人員財產申報表(強制信託人 員專用)」之畫面,提供列印及上傳財產申報表之功能

(一)上傳

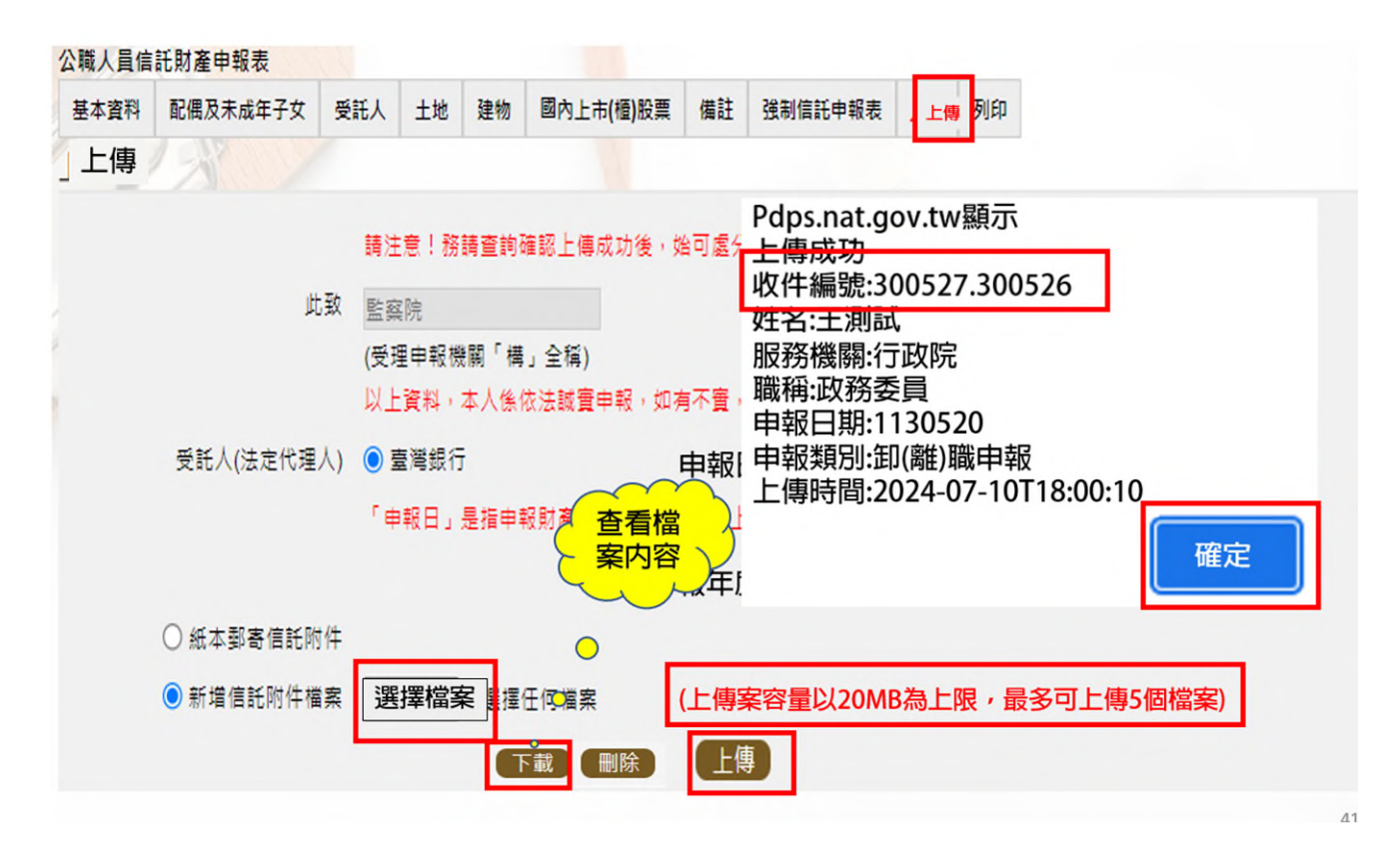

- 1. 有財產交付信託之申報入,輸入信託財產申報表資料後,請點選【上傳】頁籤, 再點選上傳鈕。貼心提醒您~~「公職人員財產申報表(強制信託人員專用)」及 「公職人員信託財產申報表」採一併上傳!!!
- 2.新增信託附件檔案:請您點選【選擇檔案】,將受託銀行提供之信託財產清單掃 明成電子檔,儲存於電腦,利用此功能夾帶檔案。

3.點選【上傳】鈕。

4.系統出現上傳成功訊息,請點選【確定】。

# (二)列印:列印上傳後財產申報表

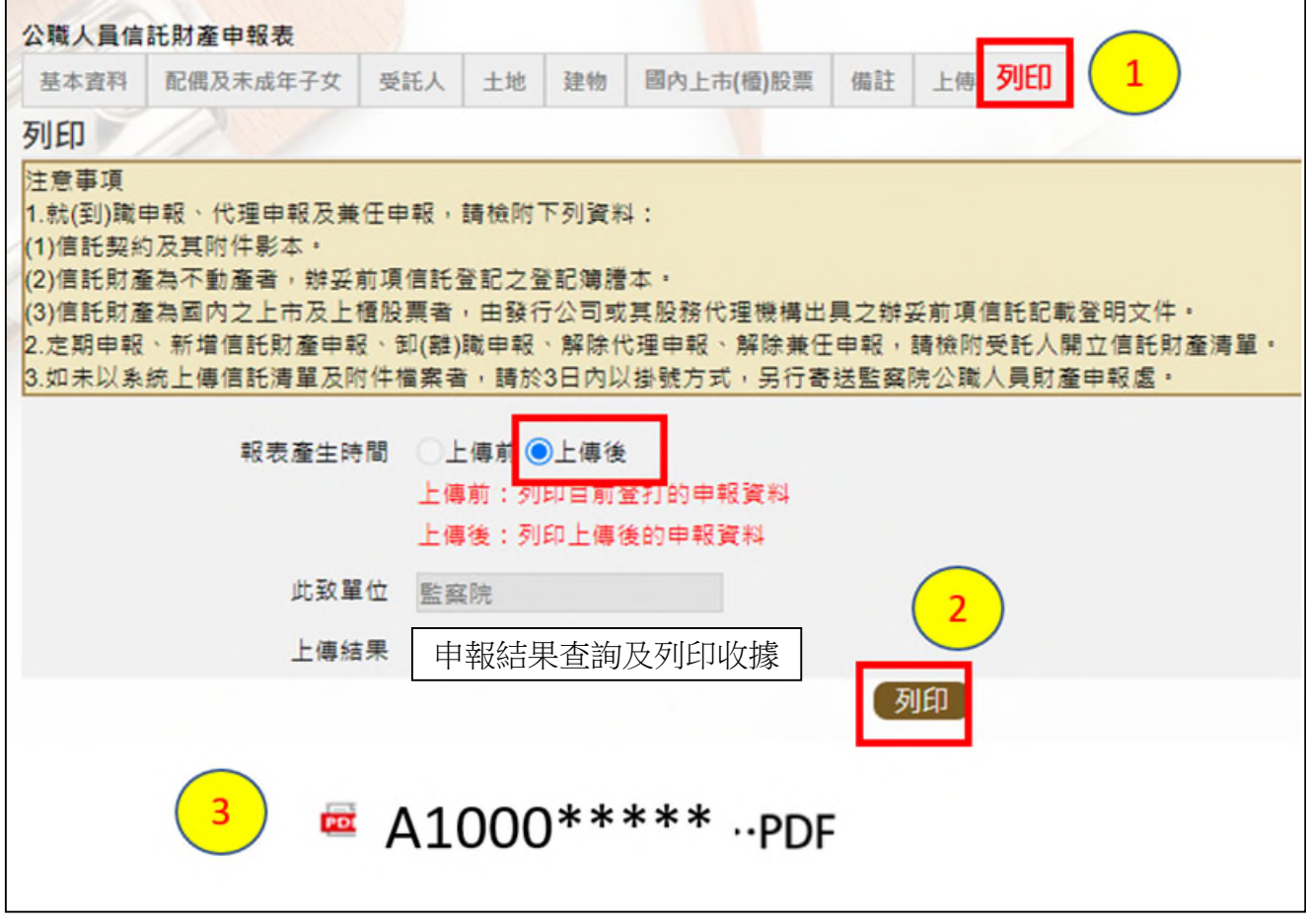

- 1.點選【列印】貼心提醒您~~上傳成功後自動跳至列印功能,且報表產生時間為 「上傳後」,此時離開畫面前,請一定要點列印,且「公職人員財產申報表(強 制信託人員專用)」及「信託財產申報表」於上傳後可以一併列印喔!!!
- 2. 有財產交付信託之申報人, 畫面右上方下載出現 PDF 檔, 檔案內有2份申報表, 分別為「公職人員財產申報表(強制信託人員專用)」及「公職人員信託財產申 報表」。
- 3.無財產交付信託之申報人,畫面右上方下載出現 1 個「公職人員財產申報表(強 制信託人員專用)」PDF 檔。
- 4. 開啟 PDF 檔後,可檢視所申報之財產資料有無錯漏,亦可按存檔(儲存在自己的 電腦、隨身碟)或按列印,供日後備查。

步驟九:申報結果查詢及列印收據

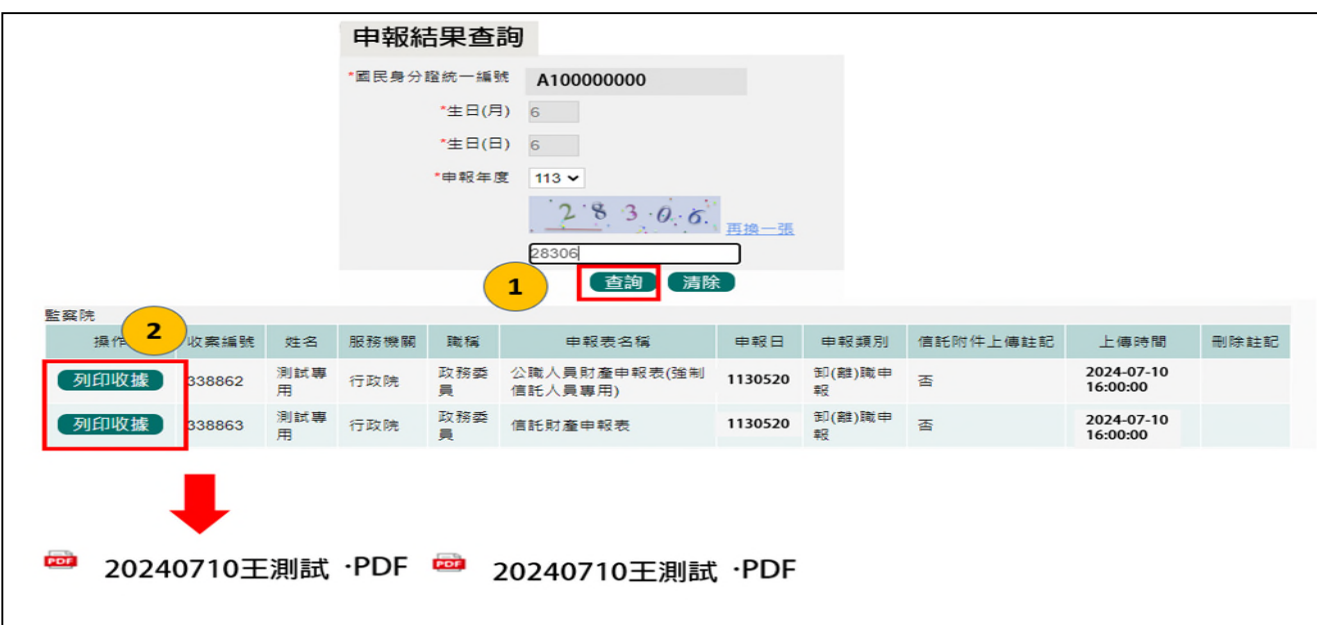

- 1.在【列印】頁籤(參考步驟 P12 八(二)之操作畫面),請先找到【申報結果查詢 及列印收據】功能鈕,用滑鼠點 2 下,顯示申報人之基本資料(如上圖)。請輸 入認證碼,點【查詢】,即顯示申報表名稱、申報類別及上傳時間等資料。
- 2.點選【列印收據】鈕,系統產製 PDF 檔收據,供完成財產申報之證明。若要列 印上傳後的財產申報表,請參閱步驟 P12 八(二)的操作流程。

★申報小叮嚀~~如何檢視及引用【未登記建物】

| 建物              |        |                |                              |                        |         |                                                              |                         |      |           |          |              |
|-----------------|--------|----------------|------------------------------|------------------------|---------|--------------------------------------------------------------|-------------------------|------|-----------|----------|--------------|
|                 | 國內境外   |                | 圖内∨                          |                        |         |                                                              |                         |      | 注意事項及網頁連結 |          | 說明           |
|                 | ◎ 建物標示 |                |                              | ▼ 縣(市)                 | ▼ 鄉鎮(區) |                                                              | 段                       | 小段   |           | 建        |              |
|                 | (已登記)  |                | 문                            |                        |         |                                                              |                         |      |           |          |              |
| ○ 建物標示<br>(未登記) |        |                | 門牌號碼                         | v 縣(市)                 |         | ▽ 郷鎮(區) 請輸入街道門牌號碼                                            |                         |      | 1         |          |              |
|                 |        |                | 税籍號碼                         |                        |         |                                                              |                         |      |           |          |              |
| 主要建物面積          |        |                |                              | 平方公尺 > =               |         |                                                              | 平方公尺 (於輸入共同使用部分面積時,應空白) |      |           |          | 檢查有無未登記建物    |
| 附屬建物總面積         |        |                |                              | 平方公尺▼ =                |         | (資料來源:財政部財政資訊中心建物資料<br>平方公尺 (請將所有附屬建物面積加總)<br>包含已登記建物及未登記建物) |                         |      |           |          |              |
| 共同使用部分總面        |        |                |                              | 平方公尺 ▼ =               |         |                                                              | 平方公尺 (應為獨立建號,請單獨新增一筆)   |      |           |          |              |
|                 |        | 積              |                              |                        |         |                                                              |                         |      |           |          |              |
| 權利範圍            |        |                | /分子<br>/分母                   |                        |         |                                                              |                         |      |           |          |              |
|                 |        |                |                              | 建物-引用「財政部財政資訊中心」資料     |         |                                                              |                         |      |           |          |              |
| $\mathbf{2}$    |        | 序號             |                              | 建物標示                   |         | 建物面積(平方公尺)                                                   | 權利範圍(持分)                | 所有權人 | 登記(取得)時間  | 登記(取得)原因 | 取得價額         |
|                 | ø      | $\overline{1}$ | 桃園市桃園區建<br><b>樓(稅籍號碼:01)</b> |                        |         | 125,8000                                                     | 100000/100000           |      | 094/01/10 | 其他欄項更正   | 435800.0000  |
|                 |        | $\overline{2}$ | 桃園市桃園<br>碼:013002            |                        | 倪藉號     | 3090,0000                                                    | 67/6374                 |      | 093/12/20 | 冒賣       | 7998600.0000 |
|                 |        |                |                              | 勾選的那一筆資料自動<br>帶入建物財產項下 | 3       | 引用選取                                                         | 回上一頁                    |      |           |          |              |

1.請進入建物頁籤

2.點選【檢查有無未登記建物】(上圖序號 1)

3.系統帶出此次財政部財政資訊中心上傳資料,包含「已登記建物」及「未登記 建物」,請挑出「未登記建物」,並於該筆資料□打勾(上圖序號 2)。

4.點選【引用選取】,系統自動將勾選之資料帶入建物資料內。

## ★特別提醒您~~若為已登記建物,不用勾選喔~~,以免重複申報已登記建物。

▓如何確認是不是「未登記建物」

申報人若蒐集到多筆建物的門牌號碼,如何確認是不是「未登記建物」? 可 利 用 內 政 部 提 供 之 「 地 籍 圖 資 網 路 便 民 服 務 系 統 」 (<https://easymap.land.moi.gov.tw/Home>),按照下列步驟,即可輕鬆確認是不是 「未登記建物」。

操作步驟說明如下:

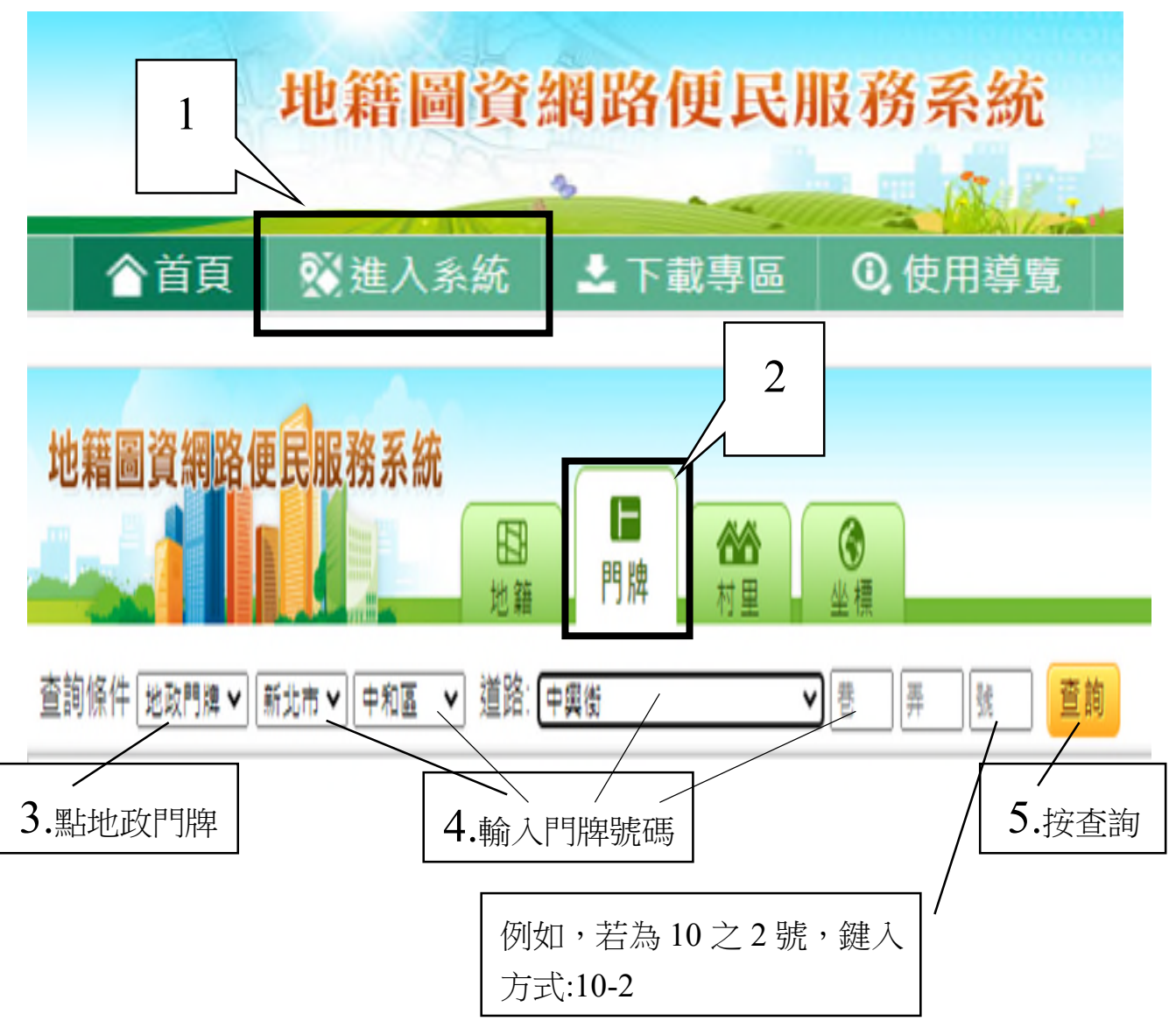

按查詢後,出現門牌列表(門牌查詢結果)。

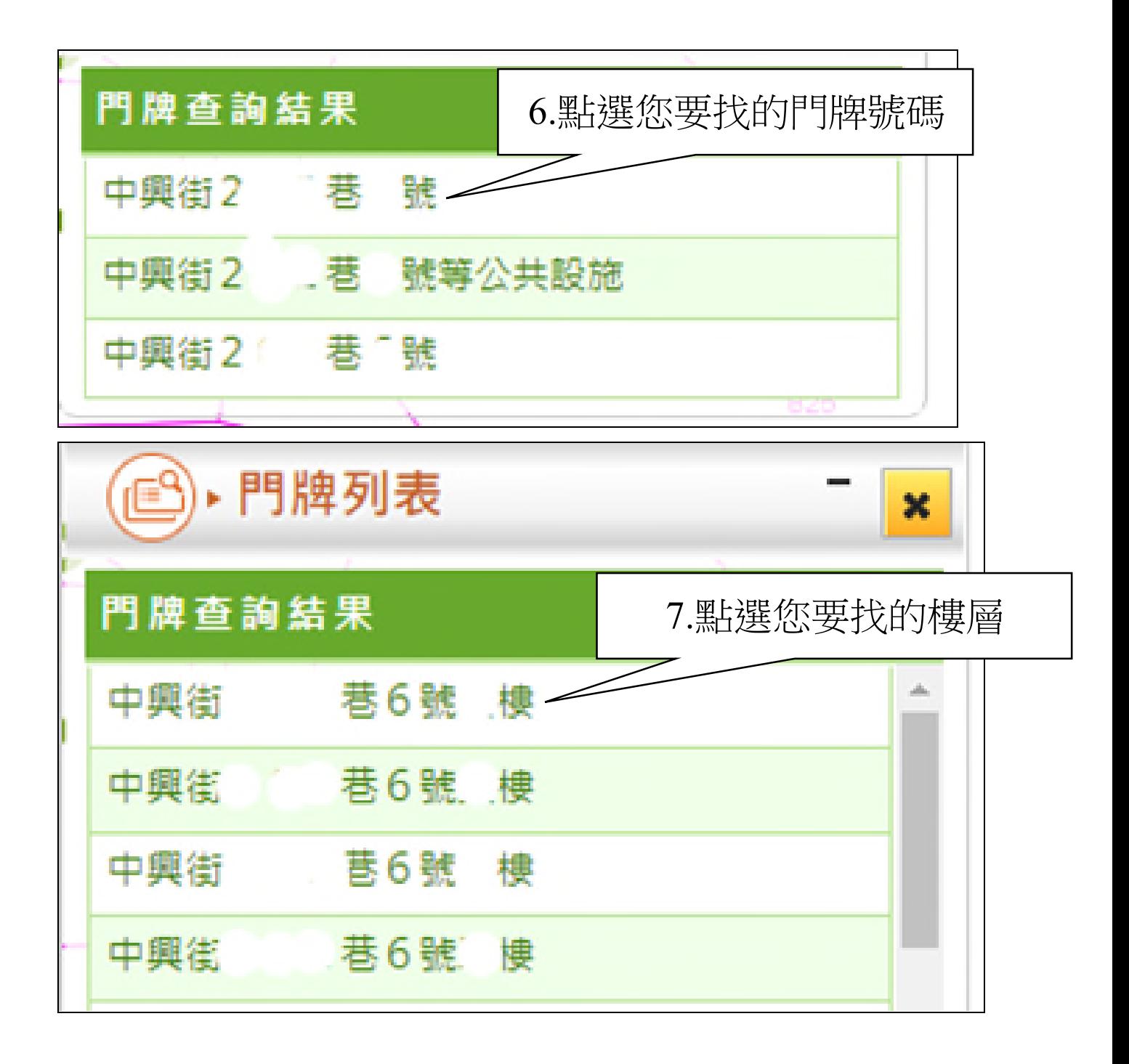

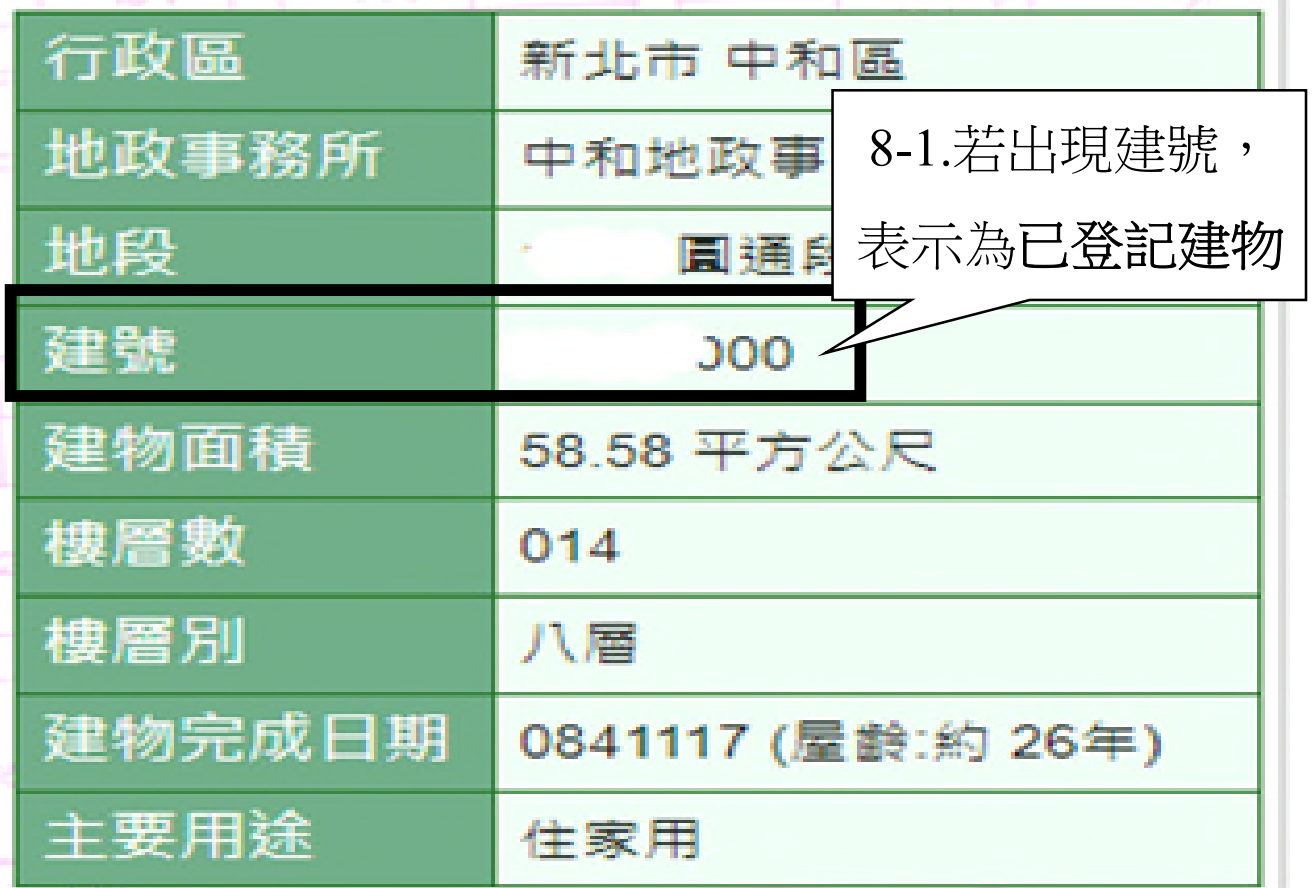

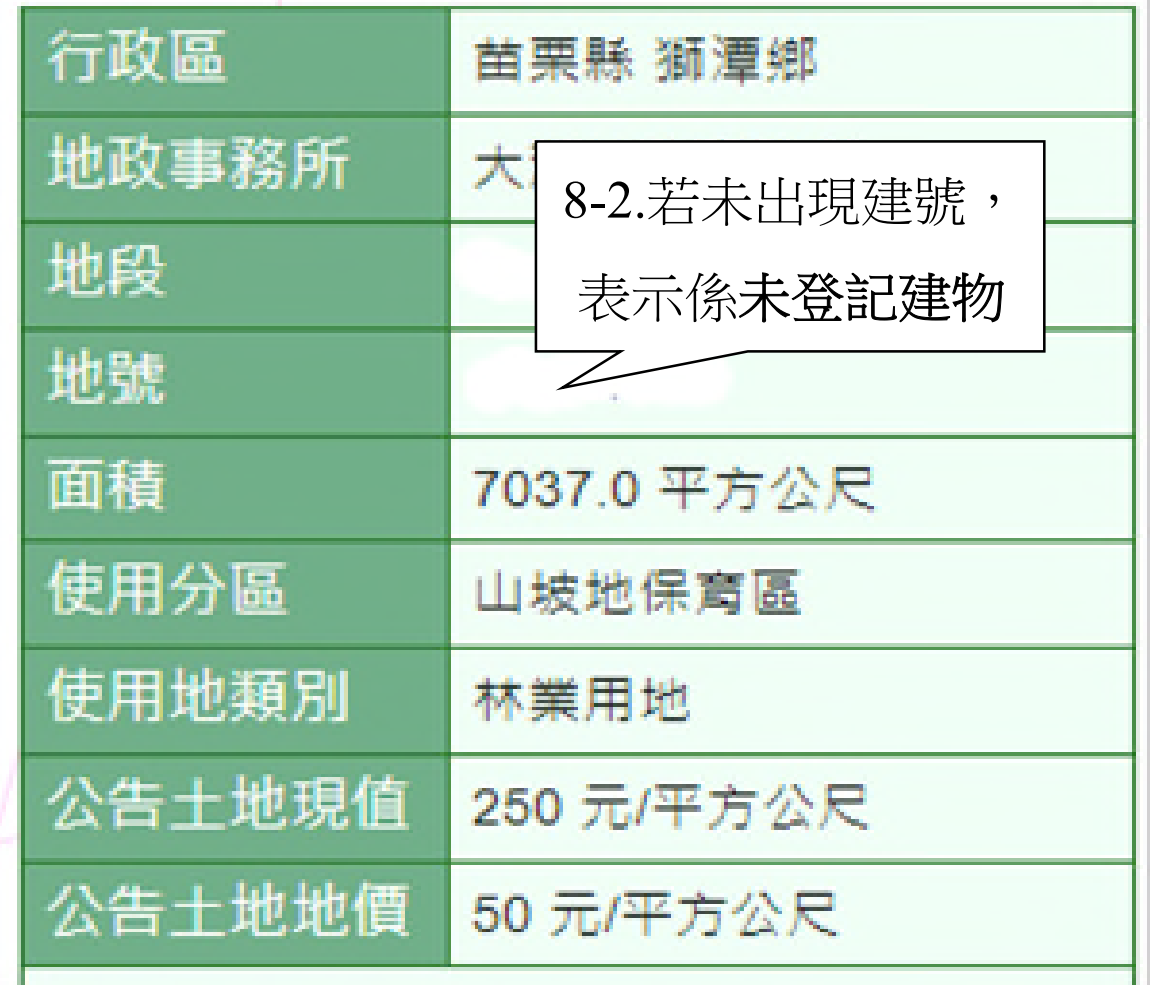